# **Manual utilizare** *Sancogrup.ro* **2021**

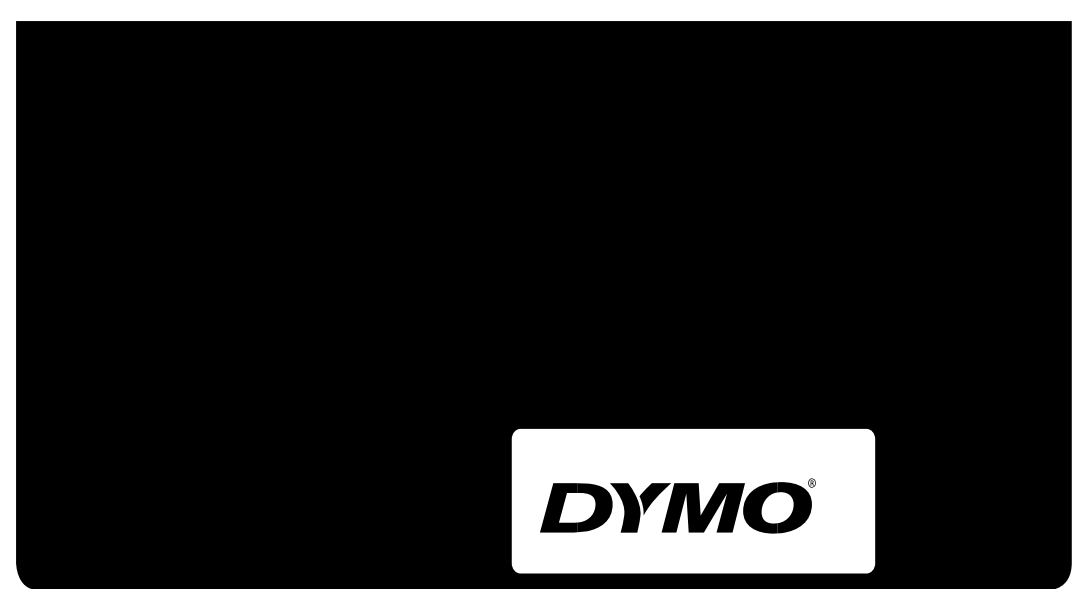

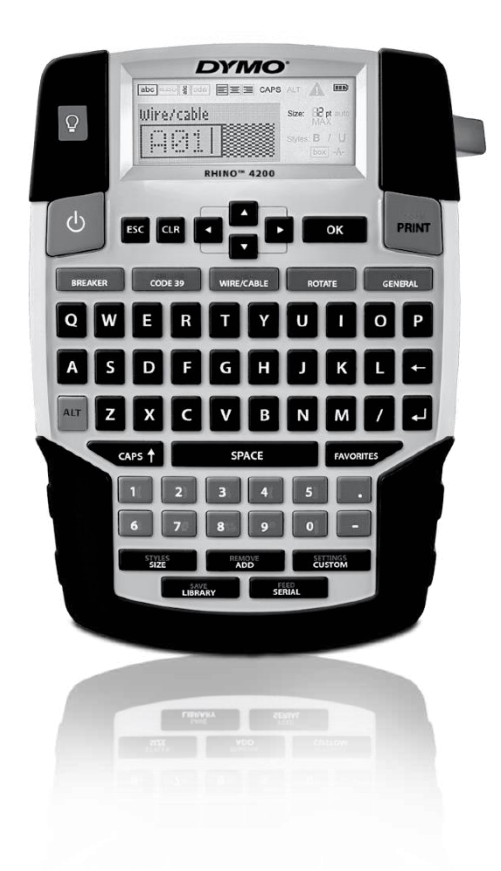

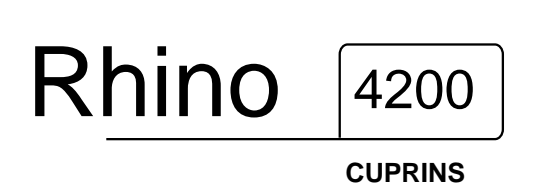

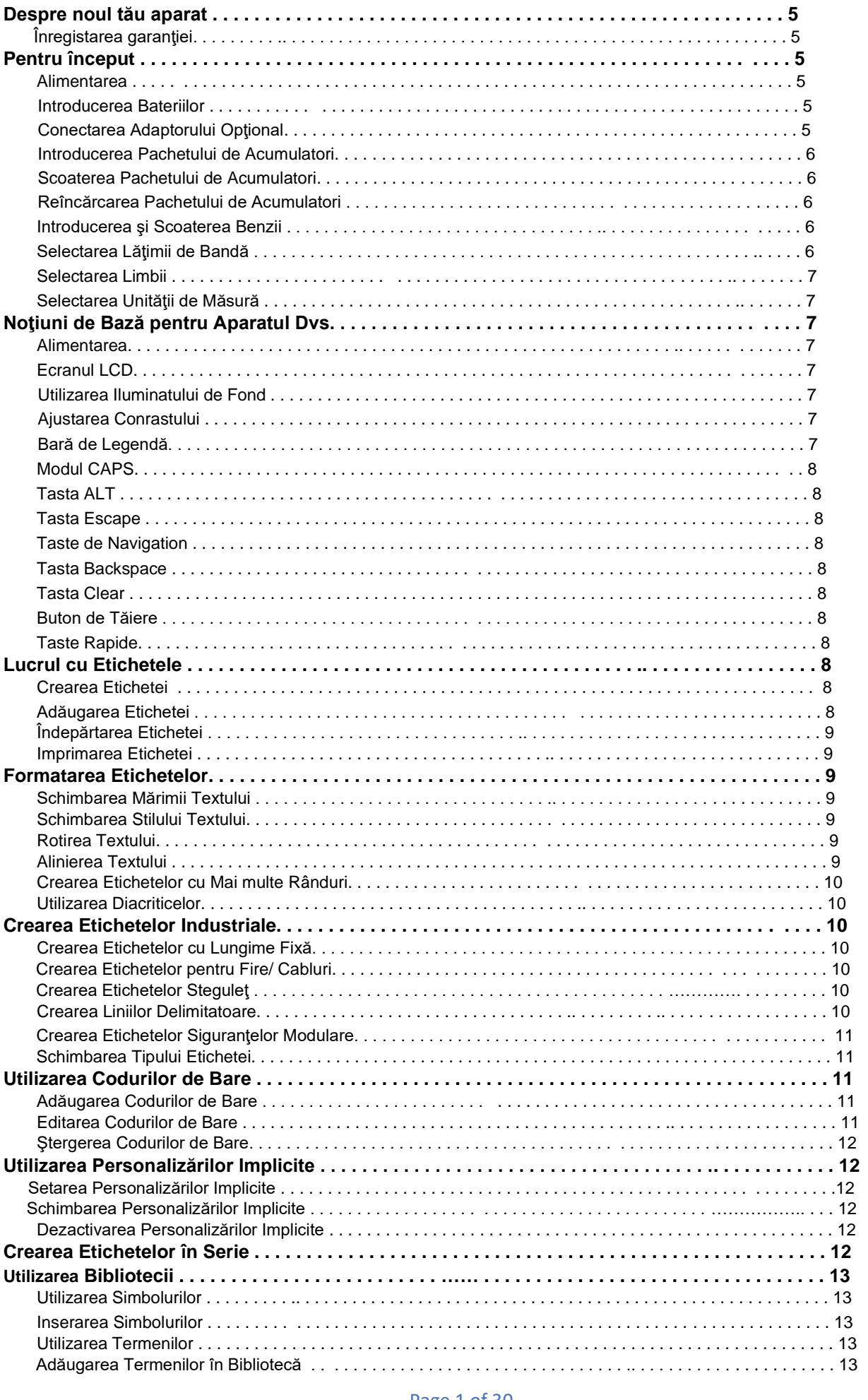

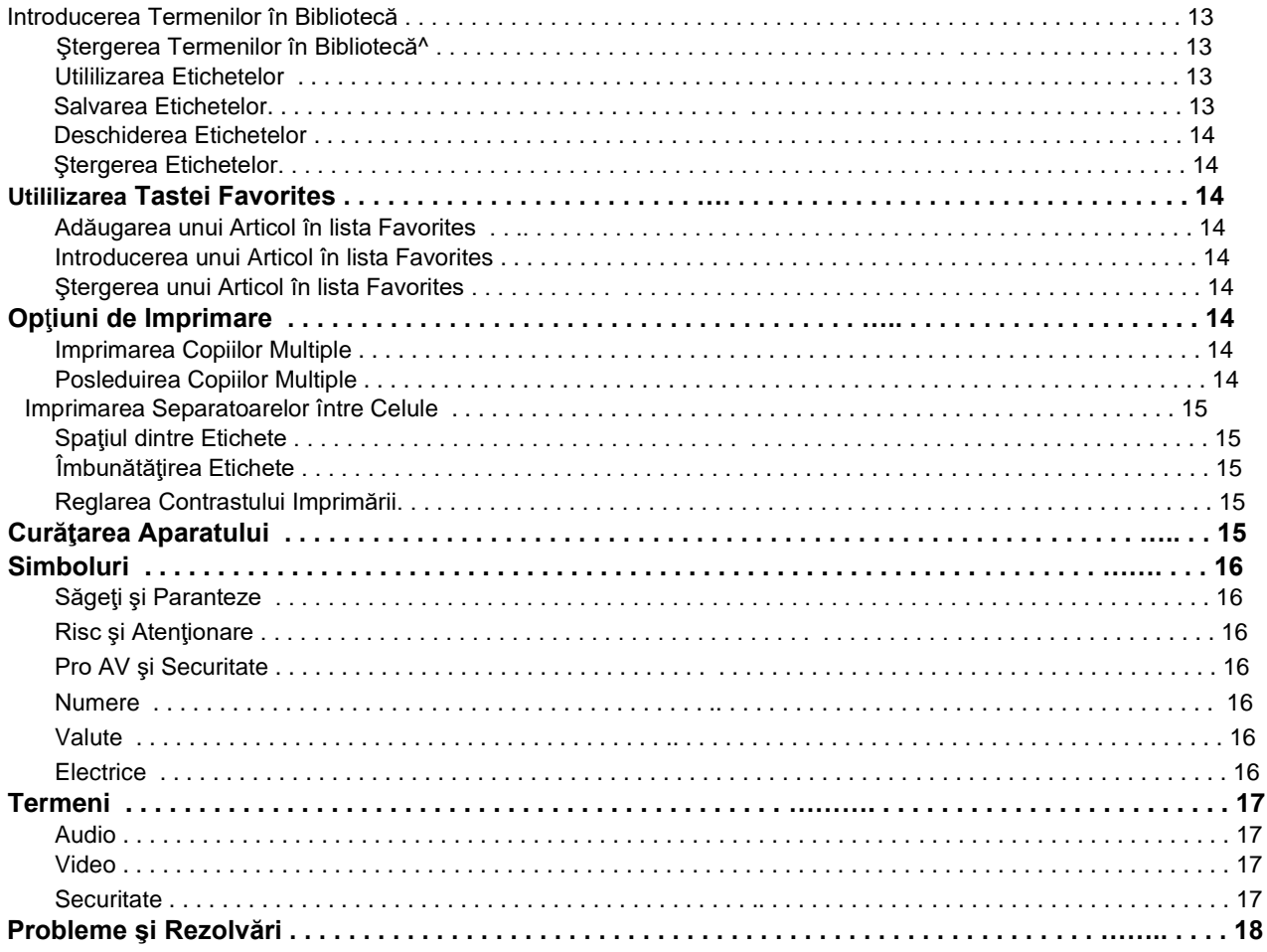

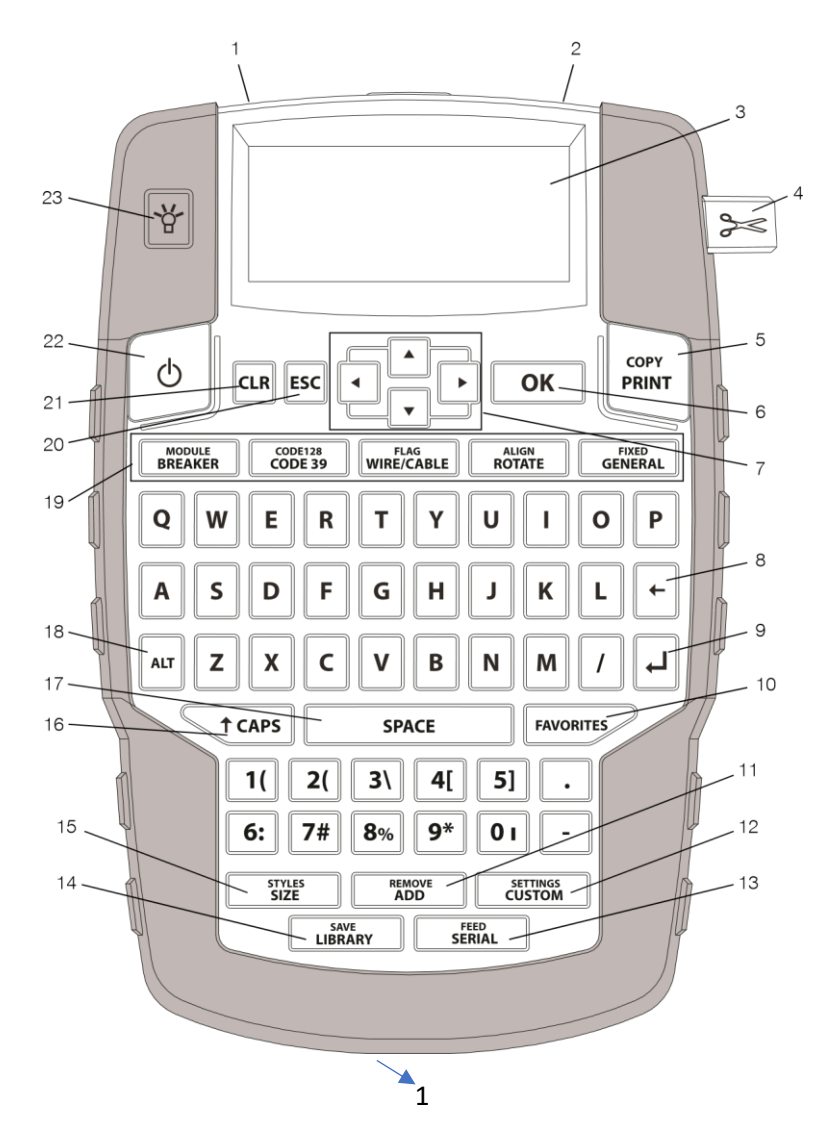

### **Figura 1 Aparat de etichetat DYMO RHINO 4200**

- Port pentru alimentare **9** Enter **17** Tasta spatiu
- 
- 
- 
- 
- 
- Navigare **15** Marime/Styles **23** Iuminare ecran
- Backspace **16** Caps
- Fantă de ieşire a benzii **10** Favorites **18** Alt/Shift Ecran LCD **11** Adăugare/Ştergere **19** Taste rapide Buton cuter **12** Personalizare/Setari **20** Iesire Print **13** Serial/Feed **21** Sterge tot OK **14** Biblioteca/Salvare **22** Buton pornire/oprire
	-
	-

Page 3 of 30

### **Despre aparat de etichetat Dymo Rhino 4200**

Cu un aparat de etichetat Dymo Rhino 4200 industrial puteti crea o gama larga de etichete autoadezive de inalta calitate. Puteti alege sa printati etichetele de diferite forme si dimensiuni.

Aparatul foloseste casete de banda Rhino industriale cu latimi de 1/4"(6 mm) , 3/8"(9 mm), 1/2"(12 mm) sau 3/4"(19 mm).

Casetele cu banda etichetare Dymo ID1 Rhino sunt disponibile intr-o variata gama de materiale, cum ar fi nylon flexibil, poliester permanent, vinil si tuburi termocontractibile.

Vizitati www.sancogrup.ro pentru informatii referitoare la toata gama de etichete si accesorii pentru aparatul dumneavoastra de etichetat.

### **Initiere**

Urmariti instructiunile din aceasta sectiune pentru a incepe sa utilizati aparatul de etichetat.

### **Alimentare**

Aparatul poate functiona cu baterii alkaline, acumulator Li-Ion sau alimentat la retea AC. Adaptorul si acumulatorul Li-Ion nu sunt incluse in pachet si necesita achizitie separata.

Nota: bateriile alkaline ar trebui folosite numai temporar deoarece se vor consuma foarte repede. Pentru a salva energie, aparatul se va opri automat dupa 5 minute de inactivitate

### **Pentru a introduce bateriile:**

1. Apasati capacul de la baza aparatului pentru a deschide compartimentul bateriilor.

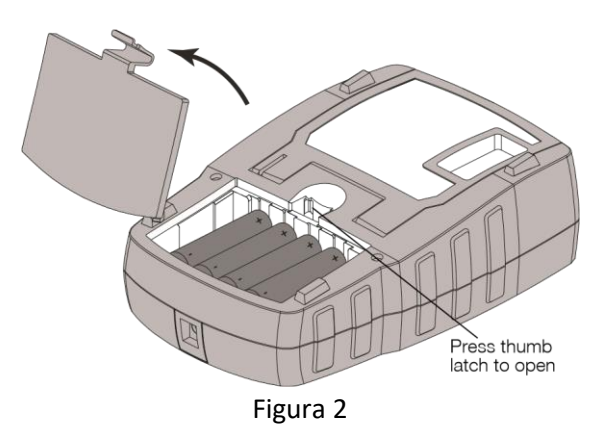

- 2. Introduceti bateriile in compartimentul special.
- 3. Inchideti capacul compartimentului.

Scoateti setul de baterii daca aparatul nu va fi folosit pentru o perioada lunga de timp.

#### **Conectarea adaptorului**

Conectarea adaptorului impreuna cu acumulatorul Li-Ion va duce la reincarcarea acumulatorului. Asigurati-va ca adaptorul nu este conectat atunci cand utilizati bateriile lithiu-ion. Utilizati adaptorul doar pentru incarcarea acumulatorului.

1 Introduceti firul adaptorului in orificiul situat in capatul aparatului. Vezi figura 3

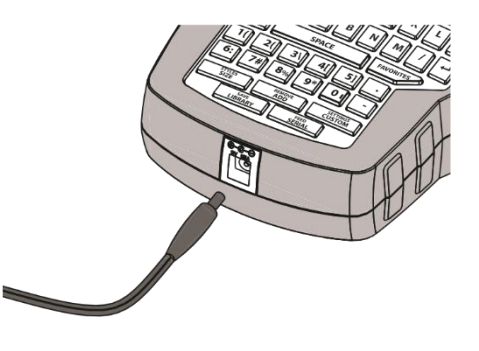

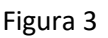

2 Introduceti celalalt capat al firului intr-o sursa de energie (priza).

### **Introducerea acumulatorului**

Aparatul de etichetat poate functiona si folosind un acumulator reincarcabil Lithium-Ion (DYMO Li-ion, 7.4V 1400mAh).

Asigurati-va ca adaptorul nu este conectat atunci cand utilizati bateriile lithiu-ion.

1 Ridicati capacul de la baza aparatului pentru a deschide compartimentul bateriilor. Vezi Figura 4.

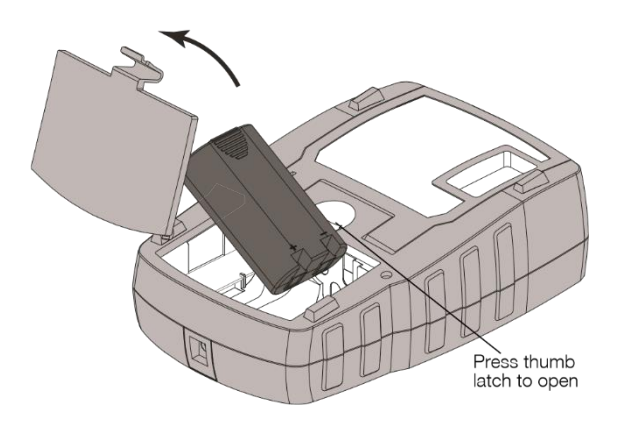

Figura 4

2 Introduceti acumulatorul in compartimentul special. VeziFigura 4.

3. Inchideti capacul compartimentului.

Nota:

- a. Scoateti setul de baterii sau acumulatorul daca aparatul nu va fi folosit pentru o perioada lunga de timp.
- b. Asigurati-va ca adaptorul nu este conectat atunci cand utilizati acumulatorul lithiu-ion.

### **Pentru a scoate acumulatorul**

- 1 Deconectati adaptorul de la priza si aparat.
- 2 Ridicati capacul de la baza aparatului pentru a deschide compartimentul bateriilor.
- 3 Scoateti acumulatorul din compartimentul special si inchideti capacul.

### **Reincarcarea acumulatorului**

Acumulatorul Li-Ion se incarca automat cand aparatul de etichetat este conectat la o sursa de energie prin intermediul adaptorului.

Incarcarea setului de acumulatori pentru **prima** data va dura **aproximativ 8 ore**; reincarcarea acumulatorului va dura aproximativ 2 ore.

### **Introducerea si scoaterea casetei cu banda**

Imprimanta Dvs. este livrata cu o banda de etichetare. Vizitati www.sancogrup.ro pentru informatii privind achizitionarea de consumabile.

### **Pentru a introduce caseta cu banda etichete Dymo Rhino ID1**

1 Apasati locasul din spate al imprimantei pentru a deschide capacul.

2 Asigurati-va ca banda si ribonul ei trec printre cele doua ghidaje ale casetei iar ribonul sa fie intins.

3 Introduceti caseta cu banda si ribonul acesteia pozitionate intre capul de imprimare si tambur. Vezi Figura 5.

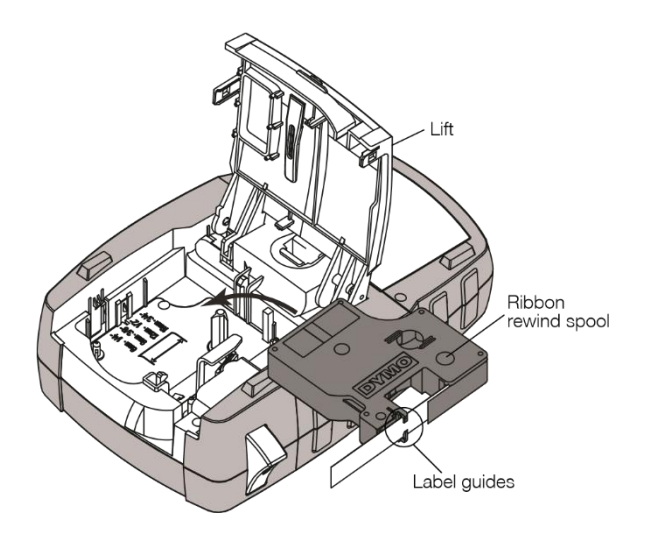

#### Figura 5

- 3 Presati ferm pana ce caseta se fixeaza. Se va auzi un click.
- 4 Asigurati-va ca banda si ribonul sunt pozitionate corect.
- 5 Inchideti capacul si apasati butonul pentru a porni aparatul.

#### **Pentru a elimina caseta cu banda:**

- 1 Ridicati usor usa compartimentului pentru caseta cu banda, din partea din spate a aparatului.
- 2 Indepartati usor caseta cu banda.
- 3 Introduceti o noua caseta cu banda, urmand pasii mai sus mentionati.
- 4 Setati latimea etichetei, urmand pasii din sectiunea Setare latime eticheta

### **Setare latime eticheta**

De fiecare data cand introduceti o caseta cu banda in aparatul de etichetat, vi se cere sa setati latimea etichetei, astfel imprimanta va sti ce dimensiuni are eticheta pe care o solicitati. Nota: Unele din caracteristicile pe care le utilizati pentru editarea etichetei depind de dimensiunile selectate. Pentru a crea o eticheta cu dimensiuni diferite fata de cele care sunt in prezent setate in aparatul dumneavoastra, puteti seta dimensiunile din meniul "Setari"

### **Selectarea latimii etichetei:**

1 Apasati  $\left[\begin{array}{cc} Arrr \end{array}\right]$  +

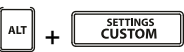

- 2 Selectati **Print options**, apasati **OK**
- 3 Selectati **Label width**/Latime eticheta, apasati **OK**
- 4 Selectati dimensiunile dorite ale etichetei introduse in aparat ai apasati OK.

### **Selectarea limbii:**

De fiecare data cand conectati aparatul la o sursa de energie, vi se va solicita sa alegeti limba dorita. Limba setata din fabrica este limba engleza.

Unele caracteristici ale imprimantei legate de limba, cum ar fi caracterele speciale, unitatile de masura, textul meniului etc., depind de setarea limbii de utilizare aparatului. Puteti schimba limba de cate ori doriti din meniul **Setari**.

Selectarea limbii:

- 1 Apasati $\left[\begin{array}{cc} A & I \end{array}\right]$  +
- 2 Selectati **System**, apasati **OK**.
- 3 Selectati **Language**, apasati **OK**.
- 4 Selectati limba si apoi apasati **OK**.

#### **Selectarea unitatilor de masura:**

Prima data cand conectati aparatul la o sursa de energie vi se cere sa alegeti unitatile de masura dorite. Puteti alege sa lucrati in inch sau milimetri. Puteti oricand schimba unitatea de masura dorita din meniul Setari.

### **Selectarea unitatilor de masura:**

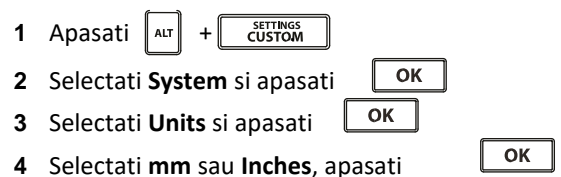

### **Cunoasteti-va acest aparat de etichetat industrial Dymo Rhino 4200**

Familiarizati-va cu locatia caracteristicilor si functiilor imprimantei dumneavoastra. Vedeti fig. 1 Aceasta sectiune descrie fiecare functie in detaliu.

Tasta  $\bigcup_{n=0}^{\infty}$  porneste si opreste energia. Daca timp de 5 minute tastele vor fi inactive, aparatul se va opri automat.

Cand aparatul este oprit, eticheta curenta, inclusiv setarile acesteia vor fi salvate pentru urmatoarea data cand aparatul va fi pornit.

Daca si acumulatorii si adaptorul sunt deconectate in acelasi timp, doar anumite setari vor fi salvate; oricum, eticheta curenta se va pierde si va trebui sa resetati dimensiunile cand reconectati aparatul la energie si cand il porniti.

### **Ecranul LCD**

Ecranul LCD include o bara de legenda in partea de sus care arata tipul etichetei curente si alti indicatori in partea dreapta, care arata ce caracteristici sunt selectate. Vezi figura 6.

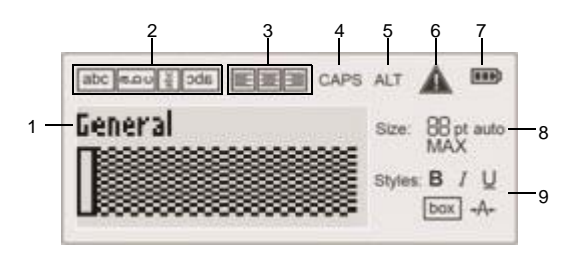

Figura 6

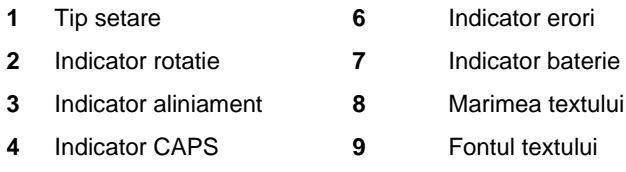

**5** Indicator ALT

Cand textul pe care l-ati introdus nu incape pe eticheta asa cum l-ati definit, partea de text care nu a incaput este umbrita.

Daca incercati sa imprimati eticheta cu o portiune de text ce nu se incadreaza, textul in exces nu va fi imprimat.

### **Folosirea luminii de fundal – iluminarea display-ului**

In conditii de luminozitate scazuta, puteti porni lumina de fundal pentru a va fi mai usor sa vedeti ecranul. Pentru a econiomisi energie, lumina de fundal se va opri automat dupa 15 secunde de inactivitate.

Apasarea oricarei taste va reporni lumina de fundal.

Tasta **Lumina de fundal/Backlight** actioneaza ca declansator pentru pornirea si oprirea luminii de fundal. Pentru a porni si a opri lumina de fundal apasati tasta **Backlight**.

### **Setarea timerului pentru lumina de fundal:**

- SETTINGS<br>CUSTOM 1. Apasati $\boxed{\phantom{a}^{\text{at}}\phantom{a}}$  +
- 2. Selectati **System**, apasati **OK**.
- 3. Selectati **Backlight timer**, apasati **OK**.
- 4. Apasati sau pentru a mari sau micsora timpul pentru lumina de fundal.
- Puteti seta timerul intre 5 si 30 de secunde.
- 5. Apasati **OK**.

### **Reglarea contrastului afișajului**

Pe langa lumina de fundal, puteți ajusta contrastul, pentru a ajuta în diferite condiții de luminozitate.

### **Ajustarea contrastului:**

1 Apasati $\boxed{\triangle^{\text{atr}}}$  +

2 Selectati **System**, apasati **OK**.

3 Selectati **Contrast**, apasati **OK**.

4 Apasati + sau – (sagetile stanga – dreapta) pentru a micsora sau mari constrastul.

5 Apasati **OK**.

### **Bara de legenda**

Bara de legenda indica tipul etichetei curente si pentru anumite tipuri de eticheta, informatii aditionale, cum ar fi marimea sau tipul de cod de bare.

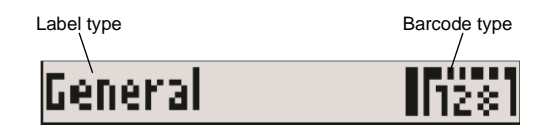

## **Modul CAPS:**

Tasta <sup>taps</sup> activeaza sau dezactiveaza modul CAPS.

Cand modul **CAPS** este activat, indicatorul CAPS este afisat pe ecran si toate literele de tipar.

Setarile din fabrica au modul CAPS activat.

Cand modul CAPS este neactivat, sunt afisate litere mici.

Apasati pentru a ctiva sau dezactiva functia. **T CAPS** 

### **Tasta ALT**

Tasta  $\|\mathbf{r}\|$  se utilizeaza pentru a selecta functia sau simbolul de deasupra unei taste.

#### De exemplu, tasta  $\sqrt{9^*}$

Daca apasati  $\left\| \right\|$  tasta se va afisa cifra 9. Daca apasati tasta 9 impreuna cu tasta ALT se va afisa \*

### **Tasta Escape**

Tasta anuleaza o actiune sau paraseste un meniu fara a face o selectie.

### **Taste navigare**

Muta un caracter in partea stanga a ecranului. Reintoarcere la meniul anterior (se poate folosi si tasta ESC)

+ si Muta o celula la stanga intr-o eticheta cu celule multiple. Muta o eticheta in stanga ecranului.

 $\triangleright$ Muta un caracter in partea dreapta a ecranului. De asemenea, muta in urmatorul nivel al meniului (se poate folosi si tasta **OK**)

ALT si Muta o celula la dreapta intr-o eticheta cu celule multiple. Muta o eticheta in dreapta ecranului.

▲ Se misca in sus intr-o lista de itemi

 $\blacktriangleright$  Se misca in jos intr-o lista de itemi

**OK** Selecteaza un meniu sau un item dintr-un meniu

### **Tasta Inapoi/Backspace**

Tasta  $\left| \right|$  sterge caracterul din partea stanga a cursorului.

### **Tasta Sterge/Clear**

Tasta **CLR** sterge caracterul din partea stanga a cursorului.

#### **Butonul Taiere/Cutter**

Butonul  $\geqslant$  taie eticheta.

Cand se printeaza mai multe etichete, aparatul face pauza dupa imprimarea fiecarei etichete, permitand astfel taierea etichetei.

Puteti alege sa indepartati aceasta optiune, lasand aparatul sa printeze continuu. Vezi **Pauza intre etichete**.

#### **Taste Rapide**

Un numar de taste rapide sunt disponibile pentru a crea un tip specific de etichete, adaugand coduri de bare, inserand simboluri si folosind textul din arhiva. Aceste taste rapide vor fi ma tarziu descrise in detaliu in acest manual de utilizare.

#### **Lucrul cu etichetele**

Aparatul poate crea o etichetă sau serii de etichete. O serie de etichete poate fi creata manual, adaugă etichete inițiale sau automat, folosind serializarea. Vezi Creati serii de etichete pentru informații despre serializare.

#### **Crearea unei etichete**

Aparatul memoreaza ultima eticheta cu care ati lucrat inainte ca acesta sa fie oprit. Va trebui sa stergeti textul si formatul etichetei inainte sa creati o noua.

Pentru a crea o etichetă nouă:

- 1 Dacă e nevoie, apasă tasta **CLR** pentru a sterge eticheta afisată pe ecran.
- 2 Tipariti textul dorit folosind tastatura.
- 3 Formati marimea si stilul textului. Vezi Formatarea unei Etichete.
- 4 Optional, salvati eticheta in memoria aparatului. Vezi Memorarea Etichetelor.

#### **Adaugarea unei etichete**

Puteti insera o eticheta inaintea sau dupa eticheta curenta. Pentru a adauga o eticheta

- 1 Apasati tasta **ADD/REMOVE**.
- 2 Selectati una dintre cele doua optiuni:
- Stanga (Left) pentru a adauga o eticheta la stanga cursorului.
- Dreapta (Right) pentru a adauga o eticheta la dreapta cursorului.
- 3 Apasati **OK**.

O eticheta noua va fi inserata pe ecran, la dreapta sau la stanga etichetei curente. Va puteti muta de la o eticheta la alta folosind  $\blacktriangle$  sau  $\blacktriangleright$ .

### **Stergerea unei etichete**

Puteti sterge o eticheta din grupul curent.

Pentru a sterge o eticheta:

- 1. Apasati tasta **ADD/REMOVE**
- 2. Selectati una din urmatoarele optiuni:
	- All pentru a sterge toate etichetele dintr-un grup
	- **Current** pentru a sterge eticheta selectata.

#### **Printarea Etichetelor**

Puteti printa o eticheta, toate etichetele, eticheta curenta sau o anume ordine a etichetelor dintr-un fisier.

Pentru a printa etichete:

- 1. Apasa buton "**Copy/Print**". Daca fisierul dumneavoastra contine mai multe etichete, meniul Printare va fi afisat pe ecran.
- 2. Taiati eticheta folosind butonul cutterului

#### **Formatarea unei etichete**

Puteti alege dintre numeroase optiuni de formatare pentru a personaliza etichetele in cat mai multe moduri.

#### **Schimbarea marimimii textului**

Textul poate avea diferite marimi: 6, 8, 12, 16, 18, 22, 24, 32, 50 puncte si MAX. Marimea selectata se aplica intregului text, pe toate etichetele dintr-un grup de etichete.

Marimile textului disponibile variaza si in functie de latimea si tipul etichetei pe care o creati.

De asemenea, puteti selecta Auto ca marime pentru text. Cand Auto este selectat, marimea textului este determinata automat in functie de latimea etichetei.

**Atentie! Fontul MAX nu poate fi folosit cand Auto este selectat.**

Pentru a seta marimea textului:

Apasati butonul "**Style/Size**". Prin apasarea tastei **Style/Size** urmatoarea marime disponibila este selectata.

### **Schimbarea stilului textului**

Textul imprimat pe eticheta poate fi: ingrosat, inclinat, subliniat, incadrat si ingustat. Stilul selectat se aplica intregului text, pe toate etichetele dintr-un grup de etichete, inclusiv majoritatea simbolurilor.

Pentru a seta stilul textului:

- 1. Apasati butonul **ALT** + **Style/Size**
- 2. Selectati stilul de text dorit si apasati **OK**
- 3. Selectati **On** sau **Off** pentru a-l activa sau dezactiva
- 4. Apasati tasta **OK**

#### **Pentru a insera un caracter subliniat**

- 1. Apasati tasta 6 sau 9 pana cand pe ecran apare  $6$  sau  $9$ .
- 2. Apasati OK

Acest marcaj ajuta la eliminarea confuziilor in functie unghiul de citire ale celor 2 cifre.

#### **Rotirea textului**

Puteti printa text in una dintre cele patru pozitii: orizontal, vertical, intors la 90 de grade sau in oglinda (textul va aparea scris invers, ca in oglinda)

Tabelul de mai jos va arata care sunt pozitiile disponibile pentru fiecare eticheta in parte.

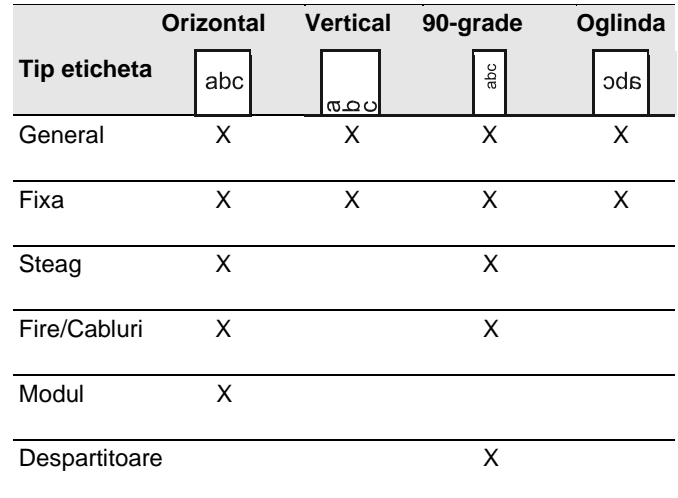

#### **Atentie! Codurile de bare sunt printate doar orizontal!**

### **Pentru a roti textul**

#### Apasati tasta **Align/ROTATE**

Prin apasarea tastei **Align/ROTATE** urmatoarea rotire disponibila este selectata.

### **Alinierea textului**

Puteti alinia textul la stanga, pe centru sau la dreapta. Initial, textul este centrat.

Pentru a alinia textul:

Apasa ALT + **Align/ROTATE.** Prin apasarea tastei ALT + **Align/ROTATE** urmatorul tip de aliniere disponibil este selectat. **ATENTIE! Etichetele pentru module si de despartire (verticale) se pot alinia doar centrat!**

### **Crearea etichetelor pe mai multe randuri**

Puteti printa maxim 5 randuri pe o eticheta.

Numarul de randuri disponibile pentru fiecare eticheta depinde de latimea etichetei respective.

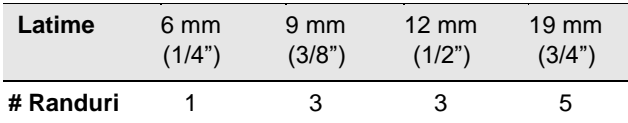

Ecranul arata cate un singur rand. Folositi tastele de navigare pentru a trece prin fiecare rand in parte.

Pentru a crea o eticheta pe mai multe randuri:

- 1. Introduceti textul pentru primul rand, apasa  $\Box$
- 2. Introduceti text pentru urmatorul rand.
- 3. Repetati pasii pentru fiecare rand in parte.

### **Folosirea caracterelor internationale/diacriticelor**

Aparatul poate utiliza caractere latine. Asemeni unei tastaturi de telefon mobil, apasand lung pe una din litere vor aparea variatii ale ei.

De exemplu, daca ati selectat limba Franceza si apasati lung litera **a**, vor aparea **à á â ã ä å** si tot asa, in functie de variatiile existente. Ordinea in care aceste variatii vor fi afisate depinde de limba selectata. **ATENTIE! Functia nu contine diacriticele din limba romana!**

#### **Crearea etichetelor industriale**

Puteti crea rapid etichete pentru diverse aplicatii industriale, cum ar fi pentru infasurari pe fire/cabluri, stegulete, despartitoare sau modulare. Puteti crea si etichete de lungime fixa.

#### **Dispuneti de taste rapide pentru fiecare tip de eticheta!**

Tipul curent al etichetei este afisat in bara de legenda. Din fabricatie, tipul etichetei este General, fara formatari speciale, aliniata central si cu lungimea determinat automat de cantitatea de text.

Apasarea unei taste rapide schimba tipul curent al etichetei la cel selectat. De exemplu, daca alegeti **Flag** si apoi vreti o eticheta **Generala**, apasati tasta **General** pentru a renunta la setarile etichetei **Flag** si a va intoarce la cele generale.

### **Crearea etichetelor cu dimensiune/lungime fixa**

In mod normal, lungimea etichetei este determinata de marimea textului introdus. Este posibil sa doriti sa creati o eticheta pentru un anume scop, aceasta fiind cu lungime fixa, indiferent de marimea textului introdus.

Dimensiunea setata din fabrica este de 25mm. Orice alta schimbare pe care o faceti asupra etichetei cu dimensiuni fixe ramane in vigoare pana in momentul in care schimbati setarile

Pentru a seta lungimea etichetei:

- 1. Apasati **ALT** + **Fixed/General**
- 2. Setati lungimea etichetei si apasati **OK**

**Atentie! Orice text care nu incape pe eticheta cu dimensiune fixa apare umbrit pe ecran si va fi sters cand eticheta va fi printata.**

### **Crearea etichetelor pentru fire/cabluri**

Etichetele pentru fire sunt plasate orizontal pe lungimea unui fir sau cablu. Textul este repetat ori de cate ori este posibil in functie de marimea textului si lungimea etichetei. Marimea textului pentru imprimat depinde si de dimensiunea setata a diametrului cablului si de numarul de caractere care trebuie printat.

Pentru a crea o eticheta pentru fire/cabluri:

## 1. Apasati *WIRE/CABLE*).

2. Introduceti diametrul cablului sau il puteti selecta din lista prestabilita din memoria aparatului si apasati .

Pentru a crea etichete multiple intr-un timp scurt, vedeti Crearea unei serii de etichete.

#### **Crearea etichetelor stegulet**

Etichetele **stegulet** se lipesc in jurul cablurilor, lasand textul imprimat pe eticheta, in afara acestora.

Textul etichetelor steag este imprimat pe ambele capete, lasand un spatiu gol in mijloc pentru a putea fi lipit in jurul cablului. Cand eticheta este aplicata pe un cablu, ambele capete vor fi lipite spate in spate formand un steag. Rezultatul este o eticheta care poate fi citita pe ambele parti! Aceasta va fi marcata pe mijloc pentru a avea un pucnt de reper atunci cand o fixate pe cablu.

### Pentru a crea o eticheta **stegulet**

- 1. Apasa  $\mathbb{L}$  +  $\mathbb{L}$  wire/cable  $\mathbb{L}$ .
- 2. Selectati tipul steagului, apasati  $\boxed{OR}$ .
- 3. Apoi alegeti una dintre urmatoarele variante:
- Selectati dimensiunea dorita pentru steag.
- Selectati AUTO pentru ca lungimea sa fie data de cantitatea de tet introdusa.
	- 4. Apasati OK

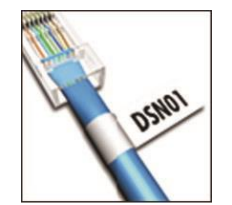

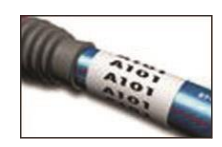

### **Crearea etichetelor cu marcaj pentru delimitare**

O etichetă cu marcaj delimitare este o etichetă cu mai multe celule folosită pentru a eticheta un rând de sigurante. Selectați înălțimea și numărul de sigurante/intrerupatoare, introduceți textul pentru fiecare întrerupător și imprimați. Rezultatul este o etichetă lungă cu un text pentru fiecare întrerupător.

### **Pentru a crea o etichetă separatoare**

## 1 Apasati **BREAKER**

2 Selectați înălțimea întrerupătorului/portului și apăsați **OK**.

Înălțimea implicită a întrerupătorului este de 25 mm (1,0").

3 Selectați numărul de întrerupătoare și apăsați **OK**.

- 4 Selectați numărul de poli pentru fiecare întrerupător și apăsați **OK**.
- 5 Selectați una dintre următoarele:
- Pornit pentru a imprima întrerupătoare goale la sfârșitul etichetei.
- Dezactivat pentru a nu imprima întrerupătoare goale la sfârșitul etichetei.
- 6 Apasati **OK**.

Fiecare întrerupător este separat de o linie pe afișaj.

7 Introduceți textul pentru fiecare întrerupător în etichetă.

Apăsați  $\Box$  și  $\Box$  pentru a trece de la întrerupător la întrerupător.

În mod implicit, o linie separatoare este tipărită între fiecare celulă pe o etichetă de întrerupător. Pentru a opri liniile de separare, consultați Imprimarea liniilor de separare între celule. Pentru a crea automat date pentru întrerupătoare, consultați Crearea unei serii de etichete.

### **Crearea unei etichete pentru sigurante modulare**

O etichetă pentru sigurante modulare este o etichetă cu mai multe celule folosită pentru a eticheta un rând de module cu lățimi diferite. Setați lățimea unui modul și numărul de module (poli pentru fiecare modul), introduceți textul pentru fiecare modul și imprimați. Puteți utiliza multiplicatori pentru a regla lățimea modulelor individuale, după cum este necesar.

### Pentru a crea o etichetă **pentru sigurante modulare**:

1 Apăsați  $\left[\begin{smallmatrix} ArT \end{smallmatrix}\right]$  +

2 Selectați lungimea modulului și apăsați **OK.**

Selectați lungimea care se aplică celui mai mic modul de dimensiune. Puteți utiliza apoi multiplicatori pentru a crește dimensiunea modulelor individuale care sunt mai mari.

Lungimea implicită a modulului este de 17,5 mm (0,5").

3 Selectați numărul de module și apăsați **OK.**

- 4 Selectați multiplicatorul pentru fiecare modul și apăsați **OK.**
- 5 Selectați una dintre următoarele:
- Activat pentru a imprima module goale la sfârșitul etichetei.
- Dezactivat pentru a nu imprima module goale la sfârșitul etichetei.
- 6 Apăsați **OK.**

Fiecare modul este separat de o linie pe afișaj.

7 Introduceți textul pentru fiecare modul.

Apăsați  $\blacktriangleright$  și  $\blacktriangleleft$  pentru a trece de la modul la modul.

În mod implicit, o linie separatoare este tipărită între fiecare celulă pe o etichetă de modul. Pentru a opri liniile de separare, consultați Imprimarea liniilor de separare între celule. Pentru a crea automat date pentru module, consultați Crearea unei serii de etichete.

### **Schimbarea tipului de eticheta**

Odata ce ati creat o eticheta folosind un anume tip de etichete, puteti schimba foarte usor tipul etichetei fara a pierde datele. Daca datele dintr-o eticheta nu vor incapea in noul tip pe care l-ati ales, textul va aparea umbrit pe ecran.

De exempu: Cand schimbati dintr-o eticheta cu mai multe celule, cum ar fi eticheta pentru panouri liniare, intr-o eticheta cu o singura celula cum ar fi **General** sau **Steag**, fiecare celula se va transforma intr-o noua eticheta. Toate celulele goale vor fi sterse.

### **ATENTIE! Cand schimbati dintr-o eticheta cu celule multiple, intr-o alta eticheta cu celule multiple, asigurati-va ca ati introdus acelasi numar de celule.**

Pentru a schimba tipul etichetei:

- 1 Apasati tasta rapida corespunzatoare tipului de eticheta.
- 2 Faceti orice ajustare necesara la setarile noii etichete.

### **Folosirea codurilor de bare**

Aparatul poate genera codul 39 si codul 128. Puteti adauga coduri de bare urmatoarelor tipuri de etichete:

General Flag

Fixed length Module

### **Atentie! Codurile de bare nu pot fi printate pe etichete de 6mm**

Codul de bara se printeaza orizontal de-a lungul etichetei. Optional puteti adauga text inainte si dupa codul de bare.

### **Adaugarea unui cod de bare**

Codul de bare apare pe ecran ca orice alt text. Totusi, daca cursorul este pozitionat in interiorul codului de bare, codul de bare si tipul acestuia vor fi afisate in bara de legenda.

Pentru a adauga un cod de bare:

1 Selectati una dintre cele doua:

• Pentru un cod de bare Cod 39 apasati

• Pentru un cod de bare Cod 128 + apasati **ALT** +  $\sqrt{\frac{cos^{128}}{c^{00E39}}}$ 

2 Introduceti textul codului de bare in interiorul codului de bare si apasati OK.

3 Selectati daca doriti sau nu afisarea textului si apasati **OK.**

4 Daca e necesar, selectati locatia pentru text si apoi apasati **OK.**

Pe ecran codul va fi afisat sub forma de text.

### **Editarea unui cod de bare**

Puteti edita textul pentru un cod de bare existent

Pentru a edita un cod de bare:  $\bigcap_{\text{CODE 3}}^{128}$ 1 Apasati Va aparea un mesaj care va intreaba daca doriti sa editati codul de bare. 2 Apasati **OK**. Textul codului de bare existent va fi afisat. 3 Editati textul codului si apasati **OK.**

### **Stergerea unui cod de bare**

Un cod de bare este considerat un caracter pe eticheta

Pentru a sterge un cod de bare:

1 Pozitionati cursorul la capatul textului cu cod de bare afisat pe ecran.

2 Apasati

### **Personalizari Implicite**

De fiecare data cand creati o eticheta vi se cere sa faceti setarile in functie de tipul etichetei pe care doriti sa o creati. Puteti face setari pentru fiecare tip in parte.

Odata ce ati facut acele setari pentru fiecare tip de eticheta, veti putea crea rapid o eticheta folosindu-va de aceste personalizari implicite.

#### **Setarea personalizarilor implicite**

Puteti face setari pentru fiecare tip de eticheta.

Pentru a le seta

1 Apasati tasta rapida corespunzatoare etichetei dorite si introduceti setarile necesare.

- 2 Apasati **Setings Custom**
- 3 Faceti ajustarile necesare si dorite pentru setarile dorite si apoi apasati **OK.**
- 4 Apasati **OK** pentru a salva setarile ca implicite pentru acel tip de eticheta.

De fiecare data cand creati aceasta eticheta se vor folosi aceste setari implicite.

#### **Schimbarea setarilor implicite**

Puteti schimba setarile implicite pentru fiecare tip de eticheta oricand. Puteti alege sa creati o eticheta folosind setari diferite.

Pentru a schimba setarile implicite

- 1 Apasati tasta rapida corespunzatoare etichetei.
- 2 Apasati **Setings Custom**.
- 3 Alegeti una dintre urmatoarele:
- Apasati **ESC** pentru a folosi setarile pentru eticheta curenta.
- Apasati **OK** pentru a salva setarile ca implicite pentru acest tip de eticheta.

#### **Anularea setarilor implicite**

Puteti alege sa anulati setarile implicite pentru fiecare tip de eticheta in parte.

Pentru a anula setarile implicite:

1 Apasati **ALT** + **Setings Custom**.

- 2 Selectati **Custom defaults**, apasati **OK.**
- 3 Selectati tipul etichetei ele carei setari vreti sa le anulati si apasati **OK**.
- 4 Selectati **No**, apasati **OK**.

### **Serializarea etichetelor**

Puteti genera automat etichete serializandu-le. Creati un tipar de inceput si apoi setati incrementul si numaratoarea pentru serializare.

Puteti serializa orice numar sau litera selectand caracterul, cum ar fi 2 in 123 sau litera B in ABC.

De exemplu, cand este selectat 2 in 123 si incrementul este 3, etichetele rezultate vor fi de forma 123, 153, 183 si tot asa.

Literele pot fi incrementate de la A la Z si a la z, iar numerele de la 0 la 9. Cand se ajunge la litera Z sau la cifra 9 in timpul serializarii, se mai adauga o litera sau un numar pentru a mari cresterea. Az creste la Aaa, AZ creste la BA, iar A9 creste la A10.

Pentru a folosi serializarea:

1 Introduceti textul.

2 Apasati **Feed Serial**. Va aparea o casuta in jurul caracterului unde a fost pozitionat cursorul.

3 Apasati sagetile stanga sau dreapta pentru a muta cursorul pana la caracterul ce trebuie crescut, apasati **OK**.

4 Selectati suma pe care vreti sa o mariti in fiecare eticheta si apasati **OK**. Puteti alege sa cresteti pana la 10. 5 Selectati de cate ori sa se faca cresterea si apasati **OK**.

#### **Utilizarea Bibliotecii**

Biblioteca include un set de simboluri si termeni impliciti ce pot fi folositi pentru crearea unei etichete. In plus, puteti memora termeni proprii.

#### **Utilizarea simbolurilor**

Aparatul contine un set de simboluri uzuale pe care le puteti include in etichetele dumneavoastra. Simbolurile sunt impartite in urmatoarele categorii:

- Arrows/Brackets Săgeți / paranteze
- Numbers Numere
- Hazard/Warnings Pericol / Avertismente
- Currency Moneda
- Pro AV/Security Pro AV / Securitate
- Electrical Electric

Vezi capitol **Simboluri** pentru o lista completa a acestora.

Cele mai populare dintre simboluri pot fi accesate si din tastele numerice. De exemplu, daca apasati tasta **ALT** + **4** se deschide o paranteza **[**

#### **Inserarea simbolurilor**

Simbolurile adaugate pot fi sterse ca orice caracter normal.

Pentru a insera un simbol:

1 Apasati **Save Library**.

2 Selectati **Symbols**, apasati **OK**.

3 Selectati o categorie si apoi apasati **OK.**

4 Selectati simbolul dorit si apasati **OK.**

#### **Folosirea Termenilor**

Aparatul contine un set de termeni uzuali pe care ii puteti include in eticheta. Termenii sunt impartiti in urmatoarele categorii:

Audio Security Video My terms

Puteti memora si termeni proprii in categoria **My terms** a bibliotecii. Vezi capitol Termeni pentru o lista completa a acestora.

#### **Adaugarea termenilor la biblioteca**

Puteti salva pana la 25 de termeni proprii.

Nota: Codurile de bare nu pot fi salvate ca termeni. Puteti salva text ce apare inainte sau dupa codul de bare, dar nu le puteti salva impreuna.

Pentru a adăuga un termen la bibliotecă: 1 Introduceți text pentru a fi salvat în bibliotecă. Dacă eticheta dvs. conține un cod de bare, plasați cursorul în textul pe care doriți să îl salvați.

2 Apăsați **ALT** + **Save Library**

3 Selectați **Term** și apăsați **OK**.

4 Selectați o locație pentru termen și apăsați **OK**.

Termenul este adăugat la categoria **My terms** din bibliotecă.

#### **Inserarea termenilor pe etichete**

Termenii introduși pe o etichetă sunt identici cu textul introdus de la tastatură. Termenii pot fi editați, formatati sau ștersi.

Pentru a insera un termen pe o etichetă:

1 Apăsați **Save Library**.

2 Selectați **Terms** și apăsați **OK.**

3 Selectați o categorie de termeni și apăsați **OK**.

4 Selectați termenul dorit și apăsați **OK.**

#### **Ștergerea unui termen din bibliotecă**

Puteți șterge termenii salvați anterior din categoria Termenii mei din bibliotecă.

Pentru a șterge un termen din bibliotecă:

1 Apăsați **Save Library**.

2 Selectați **Termeni/Terms** și apăsați **OK**.

3 Selectați **My Terms/Termenii mei** și apăsați OK.

4 Selectați termenul de șters și apăsați **CLR.**

5 Apăsați **OK** pentru a șterge termenul.

Nota: Ștergerea unui termen sau etichetă din bibliotecă șterge, de asemenea, acel termen sau etichetă din lista Preferințe.

### **Utilizarea etichetelor mele**

Imprimanta dvs. include o secțiune **Etichetele mele** din bibliotecă pentru stocarea etichetelor utilizate frecvent. Puteți cauta rapid etichetele salvate pentru a le folosi oricând.

### **Salvarea etichetelor**

Puteți salva până la 25 de etichete utilizate frecvent. Când salvați o etichetă, se salvează textul etichetei și toate formatările.

Pentru a salva o etichetă:

- 1 Apăsați **ALT** + **Save Library**
- 2 Selectați **Label/Etichetă** și apăsați **OK.**
- 3 Selectați o locație pentru etichetă și apăsați **OK.**
- 4 Introduceți un nume pentru etichetă și apăsați **OK**.

Numele etichetei poate conține până la 20 de caractere alfanumerice.

**Notă:** Nu puteți salva un grup de etichete în bibliotecă. Dacă aveți mai multe etichete în ecranul de editare a etichetelor, va fi salvată doar eticheta unde se află cursorul.

### **Rechemarea etichetelor**

Odată ce o etichetă este salvată în bibliotecă, puteți cauta eticheta pentru a o imprima sau edita. Revocarea unei etichete înlocuiește eticheta curentă de pe afișaj.

Pentru a rechema o etichetă:

1 Apăsați **Save Library.**

2 Selectați **My Labels**/**Etichetele mele** și apăsați **OK**.

3 Selectați eticheta pe care o doriti și apăsați **OK**.

### **Ștergerea etichetelor**

Când nu mai aveți nevoie de o etichetă stocată, puteți șterge eticheta din bibliotecă.

Pentru a șterge o etichetă din **My labels**/**Etichetele mele**:

- 1 Apăsați **Save Library**.
- 2 Selectați **My labels**/**Etichetele mele** și apăsați **OK**.
- 3 Selectați eticheta de șters și apăsați **CLR.**
- 4 Apăsați **OK** pentru a șterge eticheta din bibliotecă.

**Nota**: Ștergerea unui termen sau etichetă din bibliotecă șterge, de asemenea, acel termen sau etichetați lista de Favorite.

### **Utilizare tasta Favorite**

Puteți adăuga simbolurile, termenii și etichetele utilizate frecvent în lista dvs. de favorite. Odată ce un element este adăugat la lista Preferințe, puteți accesa rapid elementul fără a naviga în meniul Bibliotecii.

### **Adăugarea unui articol la lista de favorite**

Un simbol, un termen sau o etichetă trebuie mai întâi să fie salvat în bibliotecă înainte de a putea fi adăugat la lista Favorite.

Pentru a adăuga un element la lista Preferințe: 1 Selectați un simbol, un termen sau o etichetă din bibliotecă. 2 Țineți apăsat tasta **Favorites** timp de trei secunde. Apare un mesaj care confirmă faptul că elementul a fost salvat în lista Favorite.

### **Ștergerea articolelor din lista Preferințe**

Când nu mai aveți nevoie de un element din lista Preferințe, puteți șterge elementul din lista Preferințe.

Pentru a șterge un element din lista Preferințe:

1 Apăsați **Favorites**.

2 Selectați simbolul, termenul sau eticheta de șters și apăsați **CLR**. Apare un mesaj de confirmare.

3 Apăsați **OK** pentru a șterge selectia. Apare un mesaj care confirmă faptul că elementul a fost șters.

Notă: Ștergerea unui termen sau etichetă din bibliotecă șterge, de asemenea, termenul sau eticheta din lista Preferințe.

#### **Opțiuni de printare**

Puteți alege să printati mai multe copii ale aceleiași etichete, să le colegați, să imprimați liniile de separare, să faceți o pauză pentru taiere între etichete, să avansați eticheta și să reglați contrastul de printare.

#### **Tipărirea mai multor copii**

Puteți printa până la 10 exemplare ale aceleiași etichete simultan.

Pentru a printa mai multe copii:

- 1 Apăsați **ALT** + **Copy Print**.
- 2 Selectați numărul de copii de printat. Valoarea implicită este de 2 exemplare.
- 3 Apăsați **OK** pentru a începe tipărirea.

Când printarea este terminată, numărul de copii de imprimat revine la 2.

### **Colaţionare/Colated mai multor copii**

Când imprimați mai multe copii ale unui set de etichete, puteți selecta tipărirea etichetelor în mod normal sau seturi. Dacă alegeți ca etichetele să fie tipărite în mod normal, toate copiile primei etichete sunt tipărite înainte ca următoarea etichetă să înceapă tipărirea.

Dacă alegeți ca etichetele să fie tipărite colationate, fiecare copie completă a setului de etichete se imprimă înainte de a începe a doua copie.

Următorul exemplu prezintă trei copii ale unui set de trei etichete tipărite normal și colaționate. **Normal**

A101 A101 A101 A102 A102 A102 A103 A103 A103 **Colationate/Colatate** A101 A102 A103 A101 A102 A103 A101 A102 A103

Pentru a imprima și a colata/colationa/colated mai multe copii:

- 1 Apăsați **ALT** + **Copy Print**.
- 2 Selectați numărul de copii ale grupului de etichete de imprimat și apăsați **OK.**
- 3 Selectați **ALL/Toate** pentru a imprima toate etichetele din grup.
- 4 Apăsați **OK**.
- 5 Selectați una dintre următoarele:
- **YES**/**Da** pentru a imprima colationate.
- **No**/**Nu** pentru a imprima normal.
- 6 Apăsați **OK** pentru a începe tipărirea.

#### **Tipărirea liniilor de separare între celule**

Pentru etichetele cu mai multe celule, cum ar fi etichetele pentru întrerupătoare/sigurante și module, puteți alege dacă să imprimați sau nu o linie separatoare între fiecare dintre celule. În mod implicit, liniile de separare sunt tipărite între celule.

Pentru a dezactiva imprimarea liniilor de separare:

1 Apăsați **ALT** + **Custom Settings**.

- 2 Selectați **Print options/Opțiuni de printare** și apăsați **OK.**
- 3 Selectați **Separator lines**/**Linii de separare** și apăsați **OK**.
- 4 Selectați **No/Nu** și apăsați **OK.**

#### **Pauză între etichete**

Când imprimați mai multe copii, imprimanta face o pauză după imprimarea fiecărei etichete, astfel încât să puteți tăia eticheta. Puteți dezactiva această caracteristică pentru ca etichetele să fie tipărite continuu. Pentru a imprima continuu:

- 1 Apăsați **ALT** + **Custom Settings**.
- 2 Selectați **Print options/Opțiuni de printare** și apăsați **OK**.
- 3 Selectați **Pause to cut/Pauză pentru tăiere** și apăsați **OK**.
- 4 Selectați **No/Nu** și apăsați **OK**.

### **Avansarea etichetei**

Pentru a adăuga spațiu suplimentar la începutul sau la sfârșitul etichetei, puteți avansa eticheta în trepte de 6,5 mm (1/4").

Pentru a avansa eticheta: 1 Apăsați **ALT** + **Feed Serial**. 2 Apăsați **OK** pentru a avansa eticheta.

### **Reglarea contrastului de printare**

În funcție de materialul pe care îl alegeți, este posibil să fie necesar să luminați sau să întunecați textul tipărit pe etichetă.

Pentru a regla contrastul printarii:

- 1 Apăsați **ALT** + **Settings Custom**.
- 2 Selectați **Print options/Opțiuni de printare** și apăsați **OK**.
- 3 Selectați **Print contrast** și apăsați **OK**.
- 4 Apăsați sagetile stanga/dreapta pentru a mări sau micșora contrastul.
- 5 Apăsați **OK**.

6 Repetați după cum este necesar până când sunteți mulțumit de calitatea imprimării.

#### **Curatarea unui aparat de etichetat industrial Dymo Rhino 4200**

Aparatul de etichetat este construit in asa fel incat sa aiba o intrebuintare de lunga durata, cu o intretinere redusa. Pentru o utilizare cat mai buna, curata imprimanta la intervale regulate de timp.

#### **Curatarea lamei cutter-ului:**

1 Indepartati caseta.

2 Tineti apasat butonul cutter-ului pentru a expune lama cutter-ului.

3 Folositi un tampon de vata si alcool pentru a curata ambele fete ale lamei.

**Atentie! Lama cutter-ului este extrem de ascutita. Curatati cu atentie!** 

### **Curatarea capului de printare**

1 Indepartati caseta.

- 2 Scoate din caseta ustensila de curatat. O gasiti pe usa/capacul casetei.
- 3 Cu capatul moale al ustensilei, stergeti cu grija de-a lungul capului de printare.

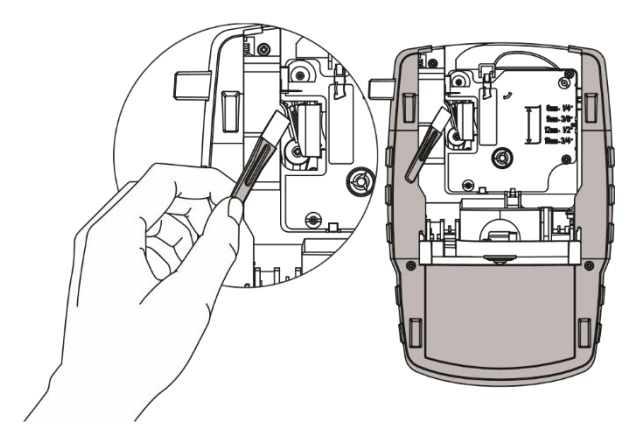

**Simboluri**

**Sageti si Paranteze**

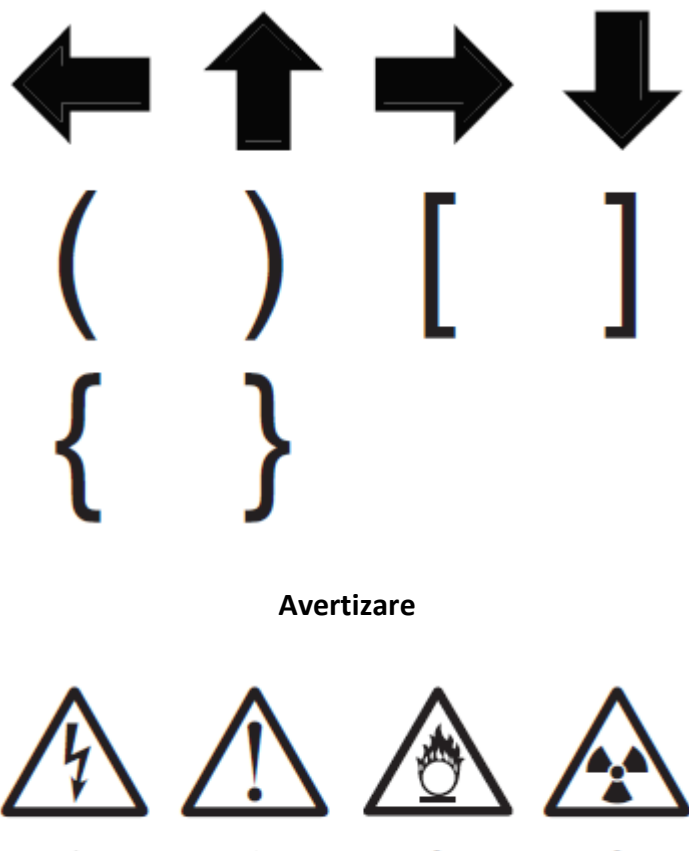

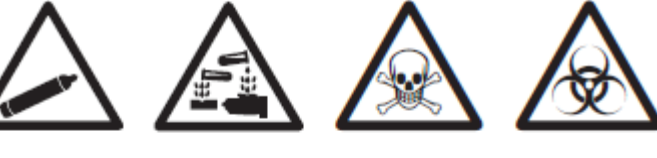

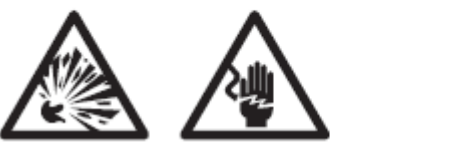

Page 24 of 30

**Securitate si Pro AV**

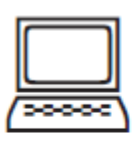

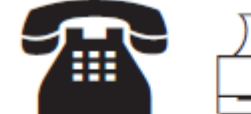

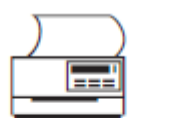

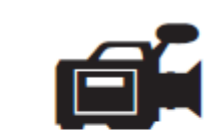

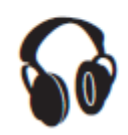

**Cifre**

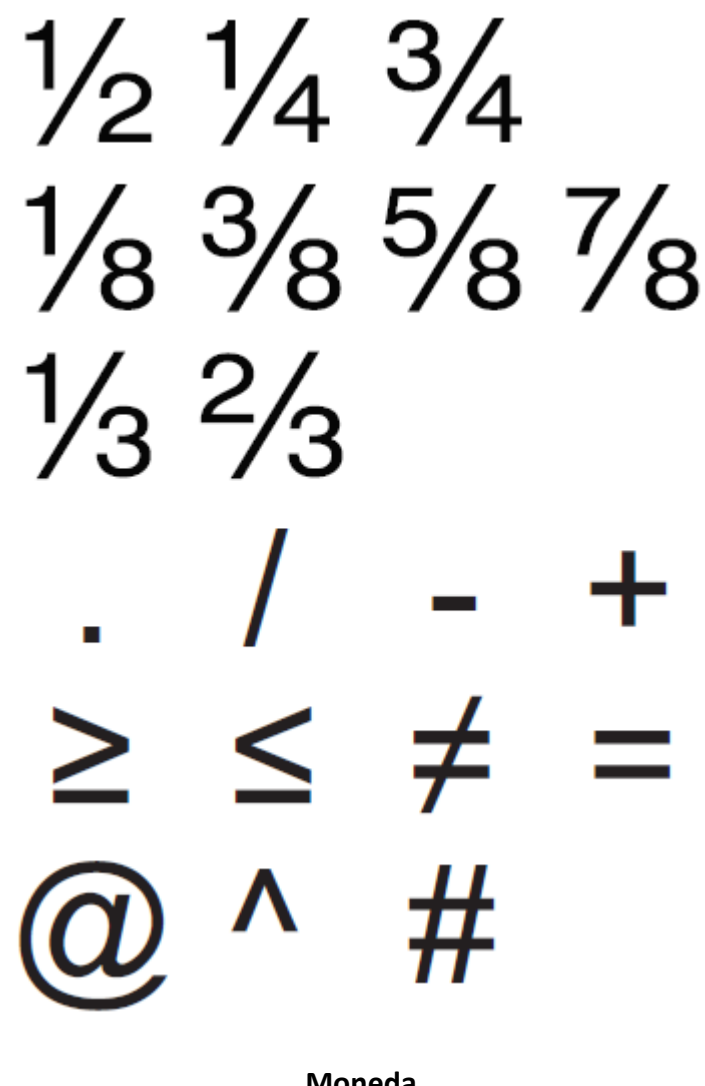

**Moneda**

 $\phi$  £ ¥  $\in$ 

**Electric**

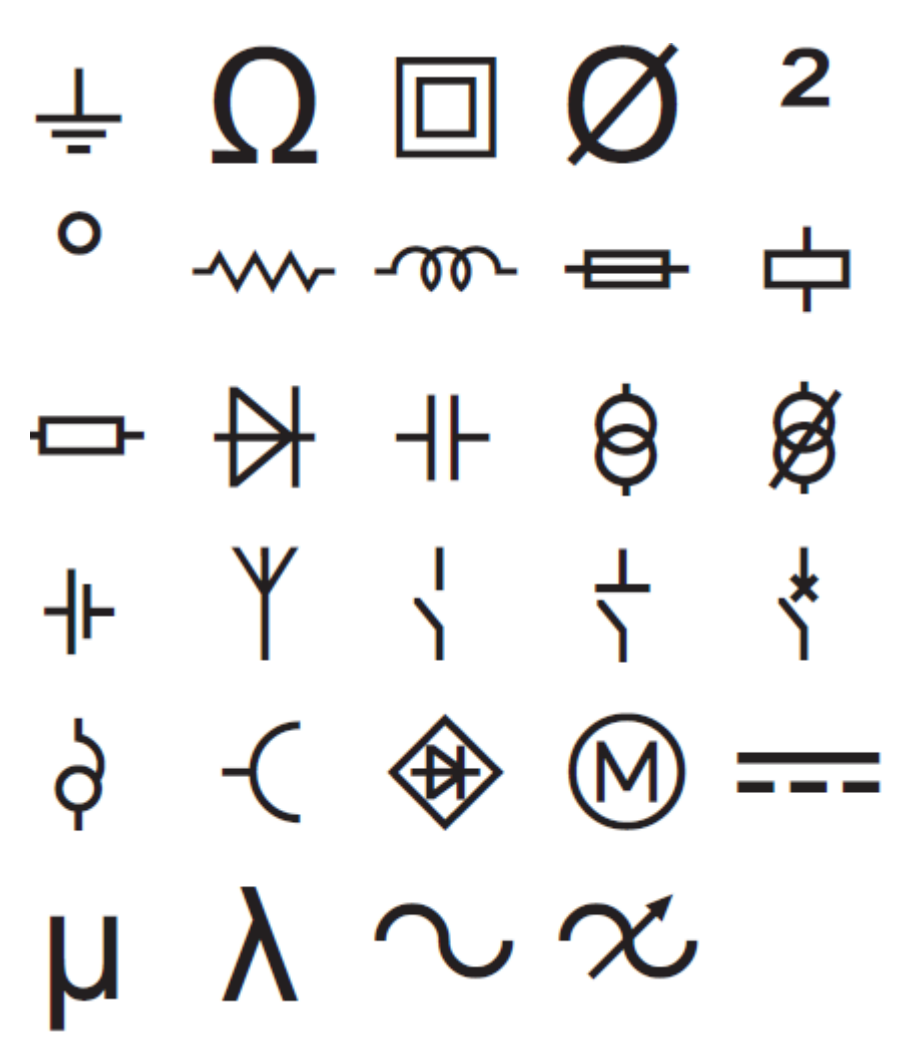

### **Rezolvarea posibilelor probleme**

In cazul intampinarii unei probleme in timpul folosirii unui aparat de etichetat industrial Dymo Rhino 4200, folositi solutiile de mai jos. Daca problema persista contactati Sanco Grup pentru consultanta tehnica:

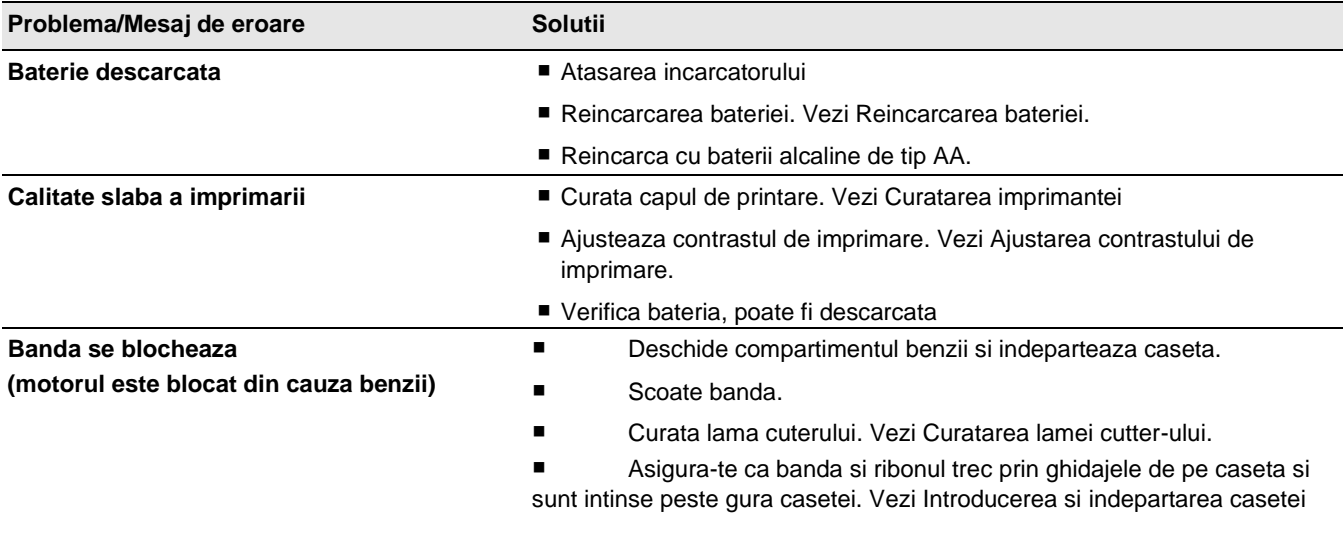

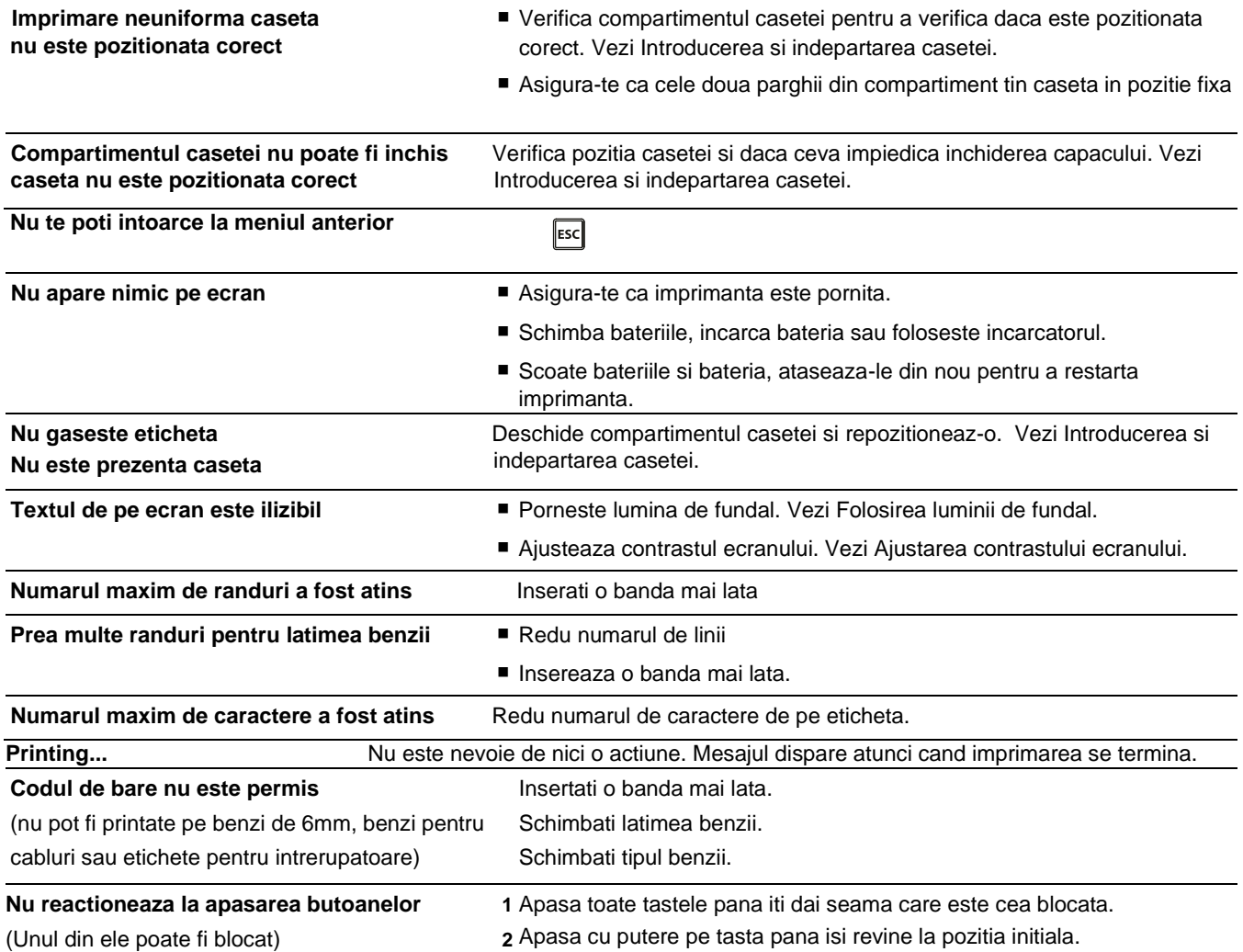

#### **Cum elimin folia de protectie a adezivului de pe eticheta?**

Benzi Dymo au protectie a a dezivului din hartie pretaiata. Localizati unde este pretaiata. De la unul dintre capete dezlipiti hartia de protective a dezivului.

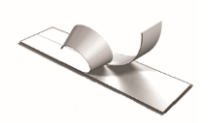

### **Măsuri de siguranță pentru pachetul de acumulatori reîncărcabili litiu-ion**

Manipularea incorectă a unui acumulator reîncărcabil litiu-ion poate cauza scurgeri, căldură, fum, explozie sau incendiu. Acest lucru poate deteriora dispozitivul de protecție instalat în acumulator, echipamentele sau chiar răni utilizatorii.

Urmați cu atenție instrucțiunile de mai jos!

În timpul încărcării acumulatorului

Când încărcați acumulatorul, utilizați încărcătoare dedicate și respectați condițiile specificate.

Nu conectați direct la o priză electrică sau la un încărcător pentru brichetă.

Nu utilizați și nu depozitați acumulatorul aproape de foc sau în interiorul mașinii, unde temperatura poate depăși 60 ° C.

Nu încărcați într-un loc care generează electricitate statică.

Acumulatorul poate fi încărcat numai în intervalul de temperatură 0°C ~ 45°C.

Utilizați acumulatorul numai în echipamentul specificat.

### **Informații de mediu**

Echipamentul pe care l-ați cumpărat necesită extragerea și utilizarea resurselor naturale pentru producția sa. Poate conține substanțe periculoase pentru sănătate și mediu.

Pentru a evita diseminarea acestor substanțe în mediul nostru și pentru a diminua presiunea asupra resurselor naturale, vă încurajăm să utilizați sistemele de preluare corespunzătoare. Aceste sisteme vor reutiliza sau recicla majoritatea materialelor echipamentelor dvs. la sfârșitul vieții într-un mod ecologic. Simbolul coșului încrucișat marcat pe dispozitivul dvs. indică faptul că trebuie să utilizați aceste sisteme.

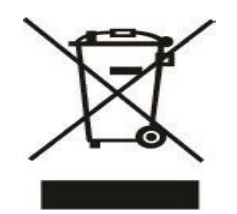

Dacă aveți nevoie de mai multe informații despre colectarea, refolosirea și reciclarea acestui produs, vă rugăm să contactați administrația locală sau regională a deșeurilor. De asemenea, puteți contacta Sanco Grup pentru mai multe informații despre performanța de mediu a produselor noastre.

### **Device Certification**

This product is CE marked in accordance with the EMC directive and the low voltage directive and is designed to conform with the following international standards:

### **Applied Tests or Technical Standards for R4200 printer:**

#### **Emission:**

EN55022 (2006) EN 61000-3-2 (2000) + am 14 (2000) EN 61000-3-3 (1995) + am 1 (2001)

### **Immunity:**

EN55024 (1998) + am 1 + am 2

EN 61000-4-2 (1995) + am 2

EN 61000-4-3 (1996)

EN 61000-4-4 (2004)

EN 61000-4-5 (1995)

EN 61000-4-6 (1996)

EN 61000-4-8 (1995)

EN61000-4-11 (2004)

### **Applied Tests or Technical Standards for DYMO R4200 LiION Battery Pack:**

UL2054

EN61000-6-1

EN61000-6-3

### **Applied Tests or Technical Standards for DYMO AC/DC power supply:**

CISPR 13: 2001 + A1:2003; EN55013:2001 + A1:2003 CISPR 20: 2002 + A1:2002 + A2:2004; EN55020:2002 + A1:2003 EN 61000-3-2 :2000 + A2:2005 EN 61000-3-3 :1995 + A1:2001 CISPR 22: 1997 + A1:2000 + A2 :2002 Class B; EN 55022: 1998 + A1:2000 + A2 :2003 Class B CISPR 24: 1997 + A1:2001 + A2 :2002; EN 55024: 1998 + A1:2001 + A2 :2003 UL/UCL 60950-1; FCC PART 15 CLASS B EN 60950-1: 2001 + A11; BS EN 60950-1: 2002 ; AS/NZS 60950-1